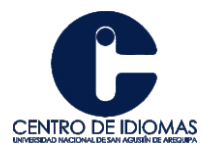

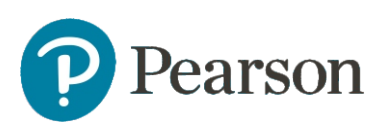

# MyEnglishLab

english.com/login

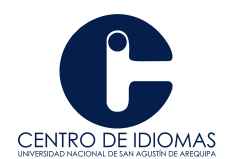

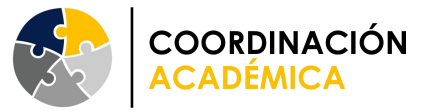

## **INSTRUCCIONES DE ACCESO LIBRO INGLÉS ROADMAP - PLATAFORMA "MyEnglishLab"**

#### **PASO 01: REGISTRO**

Para utilizar MyEnglishLab como **estudiante** , necesitará registrar **un código de acceso de estudiante**. Esto le permitirá revisar el contenido del curso.

Para crear una cuenta:

1. Vaya a: [english.com/signin](https://english-dashboard.pearson.com/session) y haga clic en **Crear una cuenta** . **Nota:** Puede cambiar el idioma de la página de inicio de sesión haciendo clic en una flecha allado del ícono del globo terráqueo **[A]** .

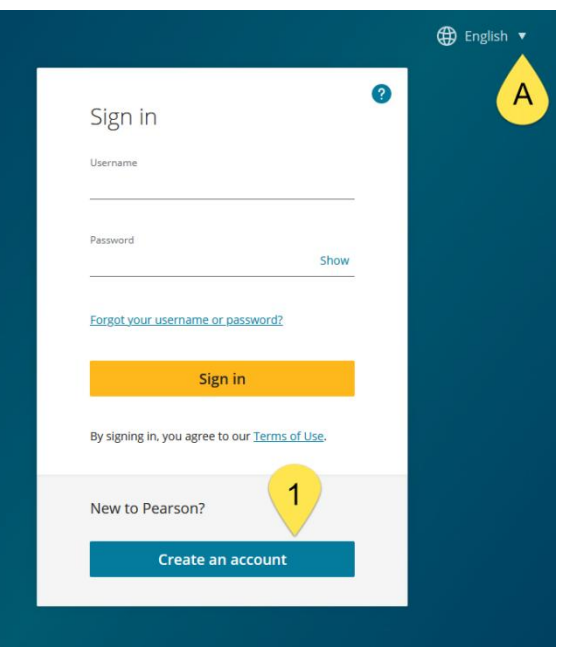

2. Seleccione **Cuenta para adultos** y haga clic en **Crear cuenta para adultos** .

**Nota:** Si está creando una cuenta infantil para su estudiante, haga clic en **Crear cuenta infantil** en **Cuenta infantil** .

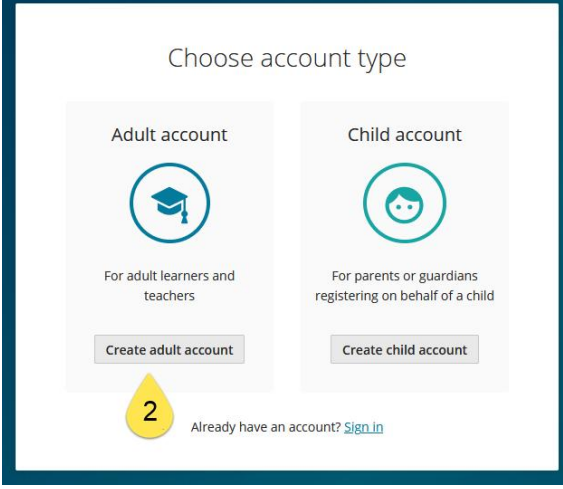

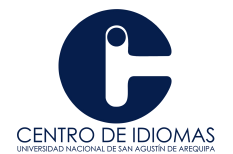

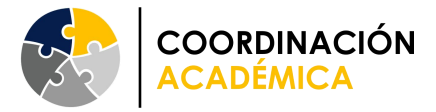

**3.** Ingrese su dirección de correo electrónico , **nombre de usuario** (puede ser el mismo que la dirección de correo electrónico), **contraseña.**

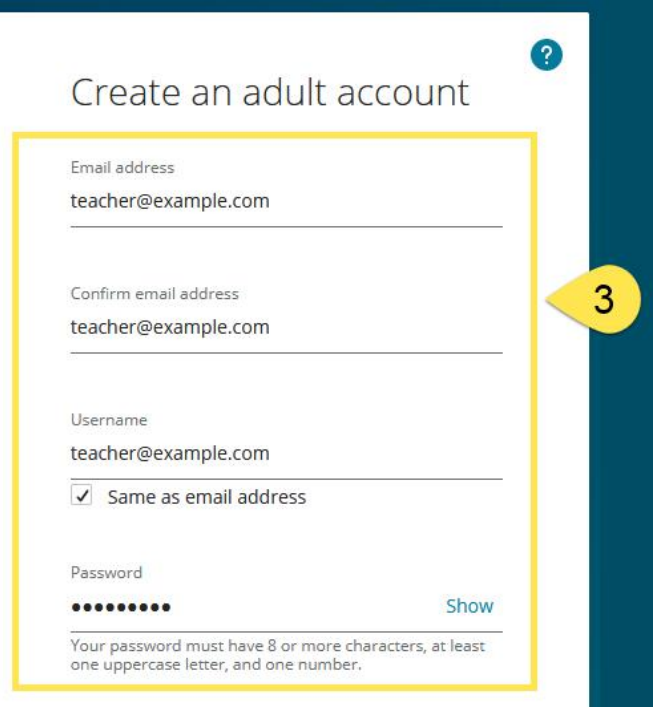

#### **Notas:**

- Su contraseña debe tener 8 o máscaracteres, al menos una letra mayúscula y un número.
- Si ya tiene una cuenta de Pearson creada con su dirección de correo electrónico, una ventana emergente **de correo electrónico duplicado [B]** le informará al respecto.
- Recomendamos utilizar Pearson English Portal con una cuenta existente. Si tiene uno, haga clic en **Iniciar sesión [C]** . Obtenga más información sobre cómo iniciar sesión aquí.
- Si no recuerda su contraseña, haga clic en **¿Olvidó su nombre de usuario o contraseña? [D]** . Obtenga más información sobre cómo recuperar sus datos [aquí](https://mypearsonhelp.com/helpconsole7/kb_teacher_mel_en/) .
- Si necesita crear una cuenta nueva, haga clic en Crear cuenta de todos modos **[E]** .

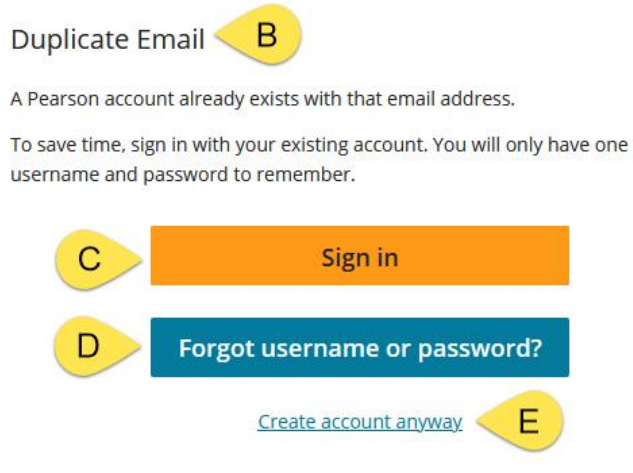

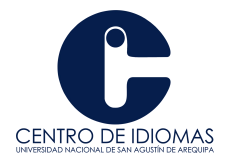

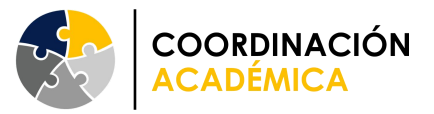

- 4. Introduzca su **nombre** , **apellido** y **país** .
- 5. Debe marcar la casilla sobre Términos de uso y Política de privacidad para completar el registro.
- 6. Haga clic en **Crear cuenta** para completar el registro. Serás redirigido a tu Panel de control.

#### **PASO 02: INICIAR SESIÓN**

Para iniciar sesión en MyEnglishLab , necesitará un nombre de usuario y una contraseña. Si no ha creado una cuenta, consulte el Paso 1: [Registro](https://mypearsonhelp.com/helpconsole7/kb_teacher_mel_en/) para obtener instrucciones.

Para iniciar sesión en su cuenta de profesor de Pearson English Portal:

- 1. Ir a [english.com/login](https://english-dashboard.pearson.com/login?redirectUrl=https://english-dashboard.pearson.com)
- 2. Ingrese su **nombre de usuario** y **contraseña** existentes .
- 3. Haga clic **en Iniciar sesión** . **Notas:**
	- 1. Puede cambiar el idioma de la página de inicio de sesión haciendo clic en una flecha al lado del ícono del globo terráqueo **[A]** .
	- 2. Si olvidó su contraseña, haga clic en **¿Olvidó su contraseña o nombre de usuario? [B]** o haga clic [aquí](https://mypearsonhelp.com/helpconsole7/kb_teacher_mel_en/) para obtener instrucciones.
	- 3. Si actualmente ha iniciado sesión en alguna otra plataforma de Pearson, es posible que inicie sesión automáticamente cuando visite el sitio web del Portal en inglés de Pearson (inicio de sesión único). Sitiene varias cuentas y no está seguro de en cuál ha iniciado sesión actualmente, vaya a Configuración > Mi cuenta para verificar el nombre de usuario. Si es necesario, cierre sesión e inicie sesión en la cuenta correcta.

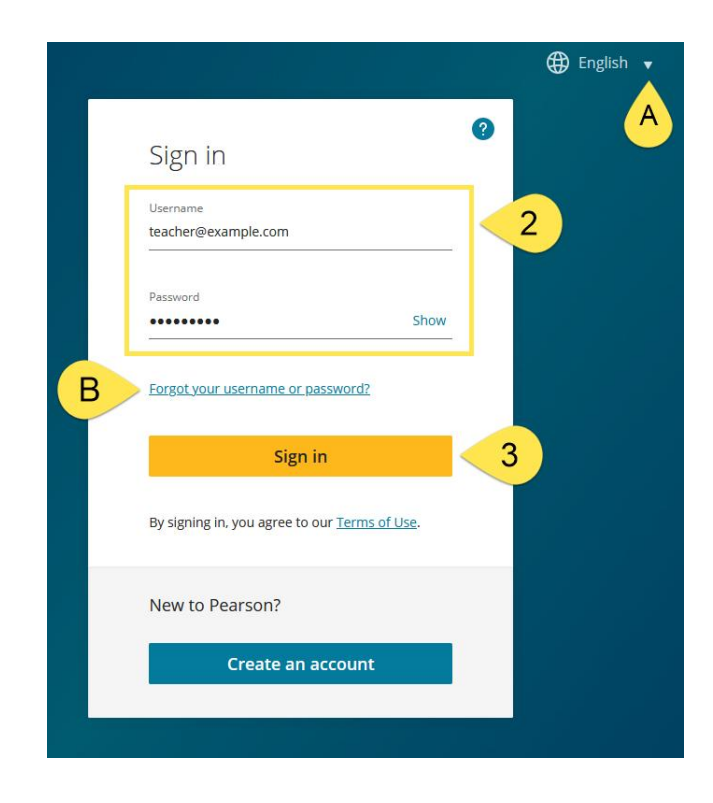

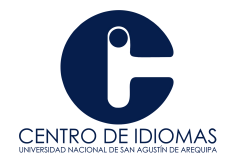

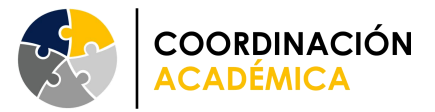

#### **PASO 03: AGREGAR PRODUCTO**

Para agregar un producto MyEnglishLab al panel, necesitará un código de acceso de instructor para el producto que está utilizando. Si no tiene un código de acceso de instructor, comuníquese con su [representante](https://www.pearson.com/languages/contact-us.html) de ventas local de Pearson .

Para agregar un producto:

1. Una vez que haya iniciado sesión,haga clic en el botón **Agregar un producto** o en el enlace **Agregar un producto [A]** .

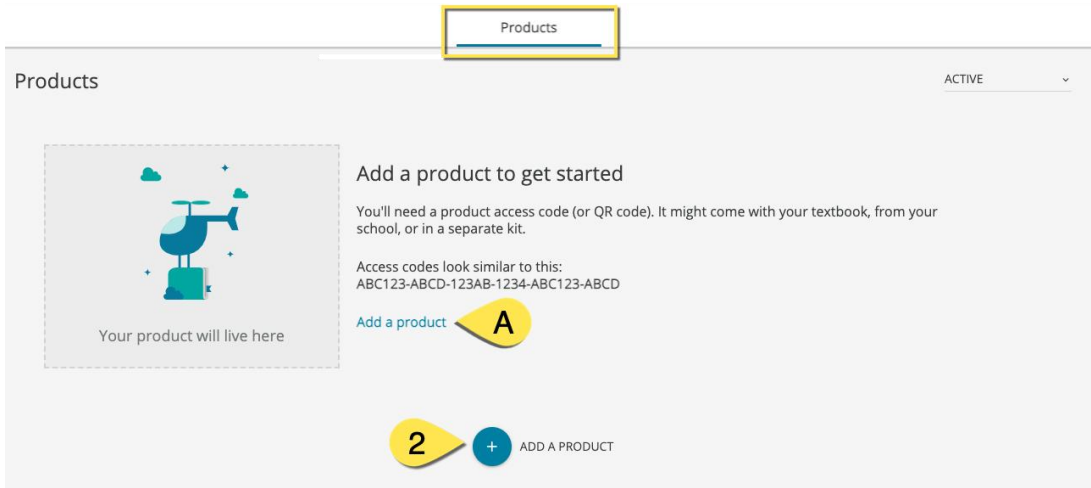

- 2. Ingrese su Código de Acceso y haga clic en al hotón Agreem en al hotón Agreem reducte el botón **Agregar producto** . Si utiliza un dispositivo con cámara, también verá la opción de agregar un producto escaneando **Enter an access code** el **código QR [B]** , si es compatible con el producto que está utilizando. **Notas:**
- Asegúrese de que su código sea un código de<br>
Asegúrese de que su código sea un código de *Access code*<br>
ESSLMN-JAHID-ROUEN-VERBS-CONT( maestro, ya que el primer código registrado establecería una función de su cuenta MEL.
- **Alerta: si registró un código de estudiante como su primer código, su cuenta MEL tendrá una función de estudiante y no podrá crear cursos en MEL.**

A product access code might come with your textbook, from your school, or in a separate kit. It looks similar to this:

 $\times$ 

**ADD PRODUCT** 

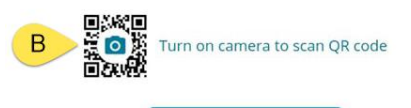

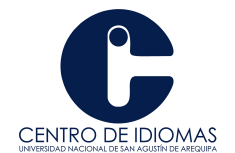

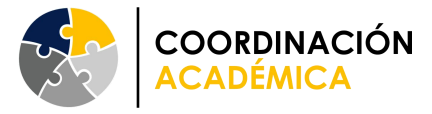

**3.** Una vez agregado el producto, una ventana emergente se lo notificará. Haga clic en el botón **Volver al Panel** para regresar a su **Panel** .

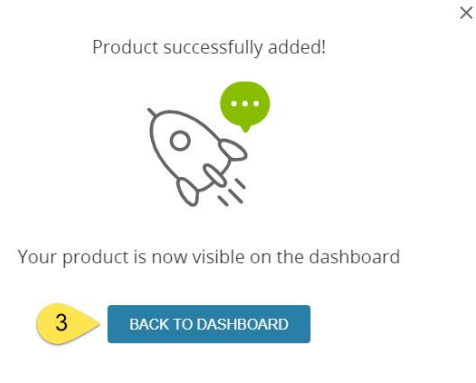

### **PASO 04: ACCEDER A SU PRODUCTO**

Una vez que haya creado una cuenta y haya activado su código de acceso, su producto MyEnglishLab aparecerá en el panel del Portal.

Para acceder a su producto:

1. Haga clic en el icono del producto en el panel.

**Nota:** Si es la primera vez que utiliza el sistema, se le pedirá que ingrese a su institución. Si su institución no aparece en la lista, ingrese "Otro". Para agregar su escuela al sistema, [comuníquese](https://mypearsonhelp.com/helpconsole7/kb_teacher_mel_en/) con nuestro equipo de soporte.

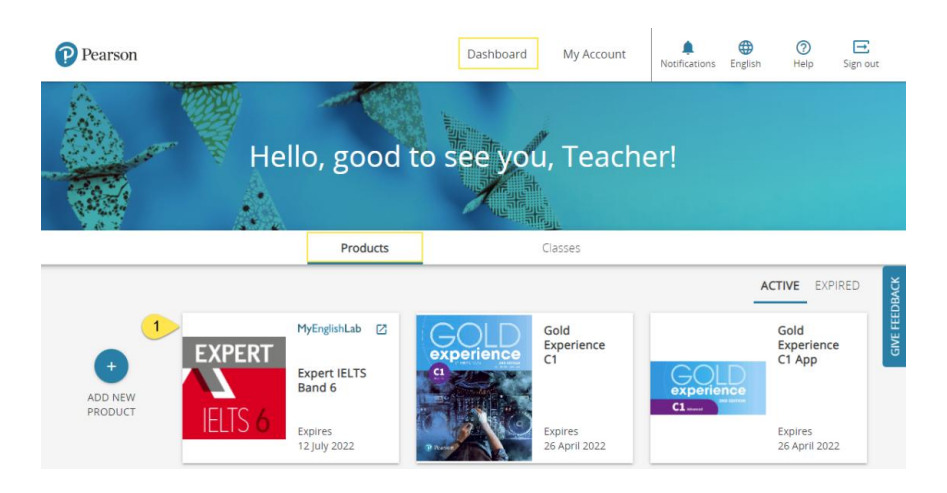

2. Serás transferido automáticamente a la plataforma MyEnglishLab.

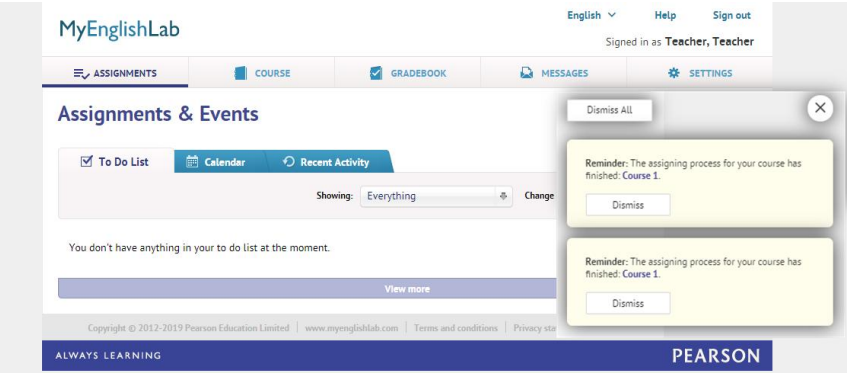